### DSRC Sprint Serie - Paint-Guide Kurzanleitung

# INHALTE IM EINZELNEN

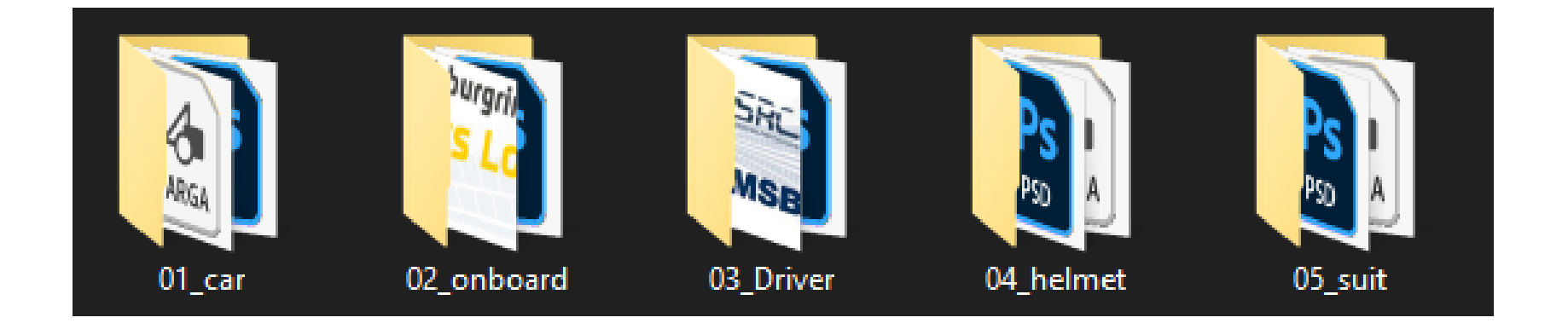

- 1. Im Ordner "01\_car" ist das Fahrzeug-Template und ein Standarddesign enthalten.
- 2. Im Ordner "02 onboard" ist das Onboard-Template und ein Standarddesign enthalten
- 3. Im Ordner "03\_driver" ist das Driver-Template und ein Standarddesign enthalten.
- 4. Im Ordner "04\_helmet" ist das Helm-Template und ein Standarddesign enthalten.
- 5. Im Ordner "05\_suit" ist das Suit-Template und unser Standarddesign enthalten.

### ORDNER UMBENENNEN

Zunächst sollte der heruntergeladene Ordner entsprechend umbenannt werden. Der Ordnername sollte sowohl die Startnummer als auch den Namen des Fahrers beinhalten.

#### **Beispiel**

**-> Originaler Ordnername:** 43\_template\_MP4\_dsrc\_v1

**<- Einzusendender Ordnername:** 123\_Max\_Mustermann

# 1. Fahrzeug-Template - Speichern von Fahrzeuglackierungen

Bevor du die Lackierung im TGA-Format speicherst oder exportierst, solltest du Folgendes beachten:

Die Rot-Markierte Ebene muss ausgeblendet werden.

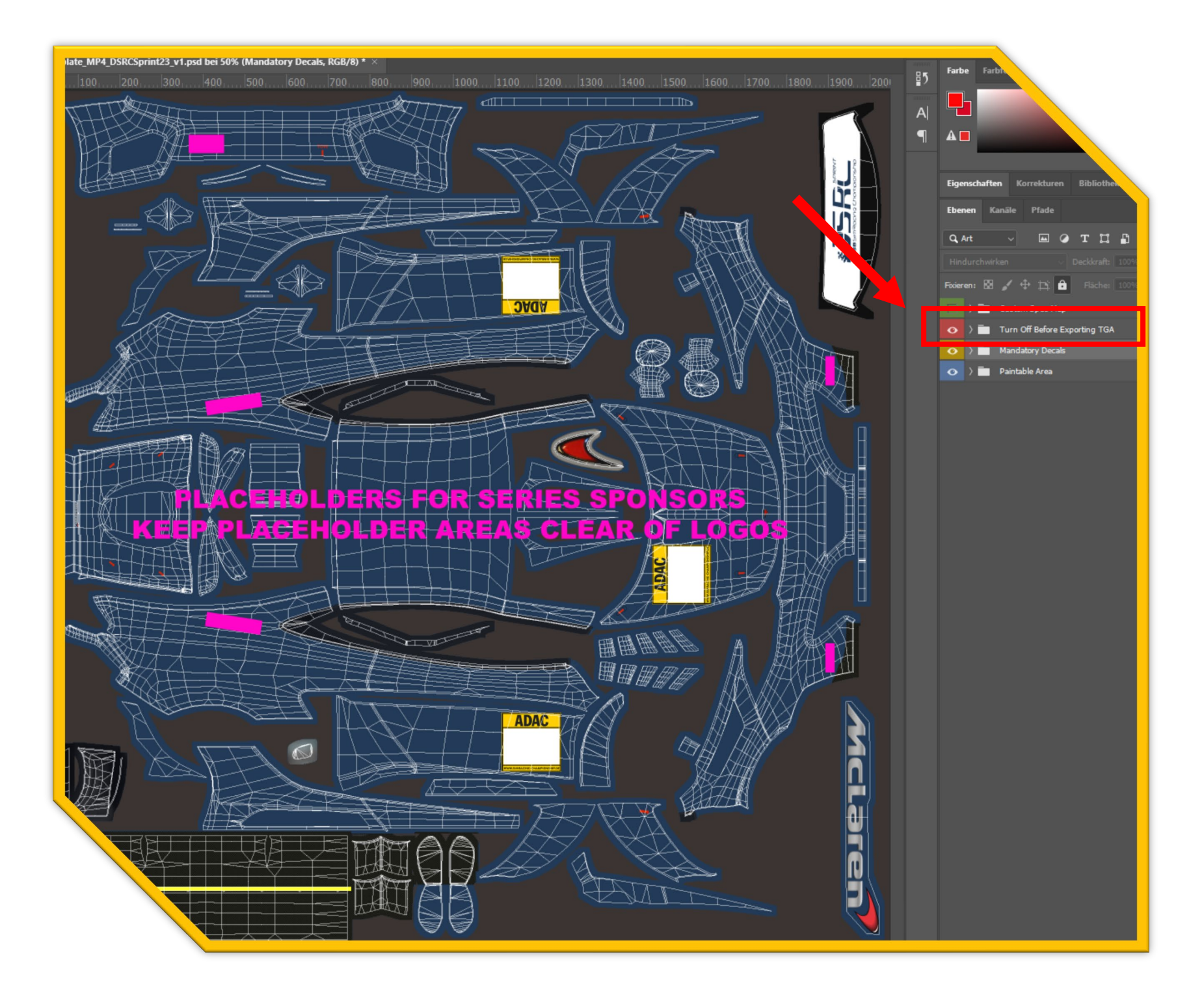

Beim speichern in ein TGA-Format muss die RLE Komprimierung angewählt werden.

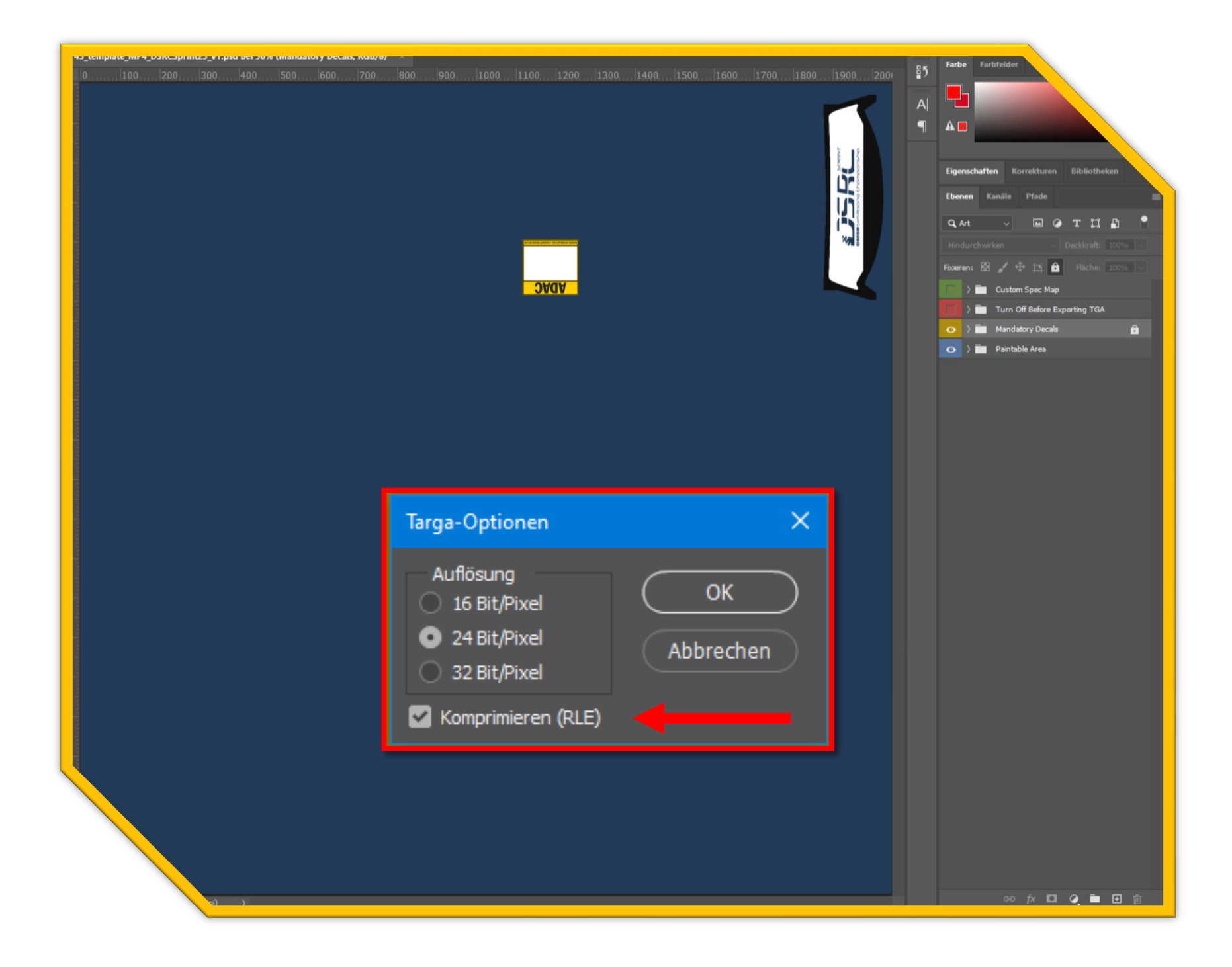

Die korrekte Benennung der TGA/MIP-Datei erfolgt wie folgt:

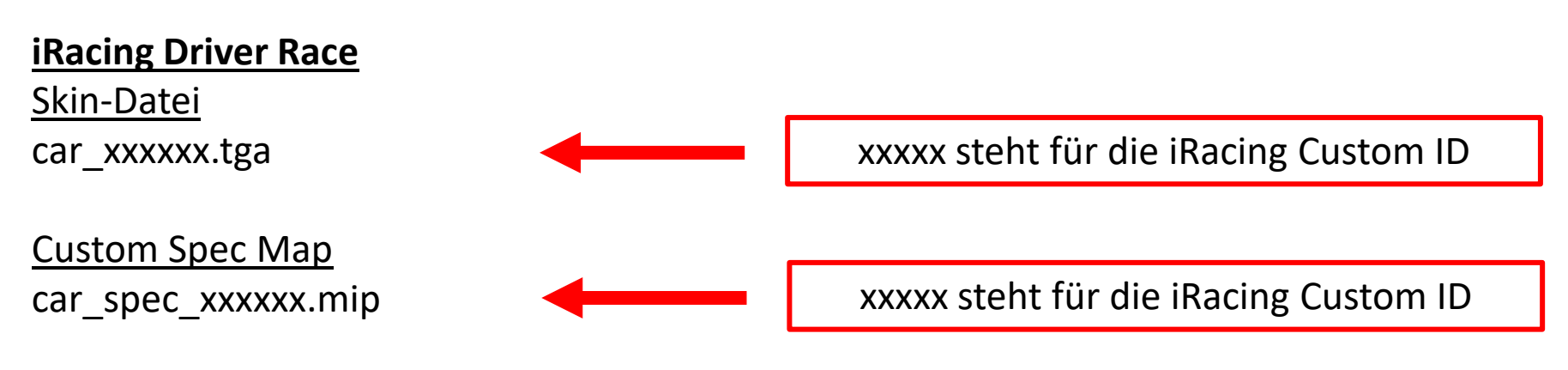

#### Hinweis zur Custom Spec Map

Die Custom Spec Map wird zunächst als spec.tga-Datei gespeichert. Die spec.mip-Datei kann nur in der iRacingUI oder in einer iRacing Session erstellt werden. Wir können ausschließlich die spec.mip-Dateien verwenden.

## 2. Onboard-Template

Speicher-Format: PNG

Wir haben die Möglichkeit, fahrerbezogene OnBoard Grafiken im TV-Overlay darzustellen. Im "02\_onboard" Ordner ist eine Vorlage enthalten. Die beiden äußeren Bereiche sind dem Veranstalter vorbehalten. Im mittleren Bereich könnt ihr eure Logos platzieren. Nach der Positionierung eurer Logos speichert ihr die Datei unter eurer iRacing Custom ID im PNG-Format ab.

Die Richtige Benennung der PNG - Datei ist wie folgt.

#### **iRacing Driver Race**

OnBoard Grafik

xxxxxx.png xxxxx steht für die iRacing Custom ID

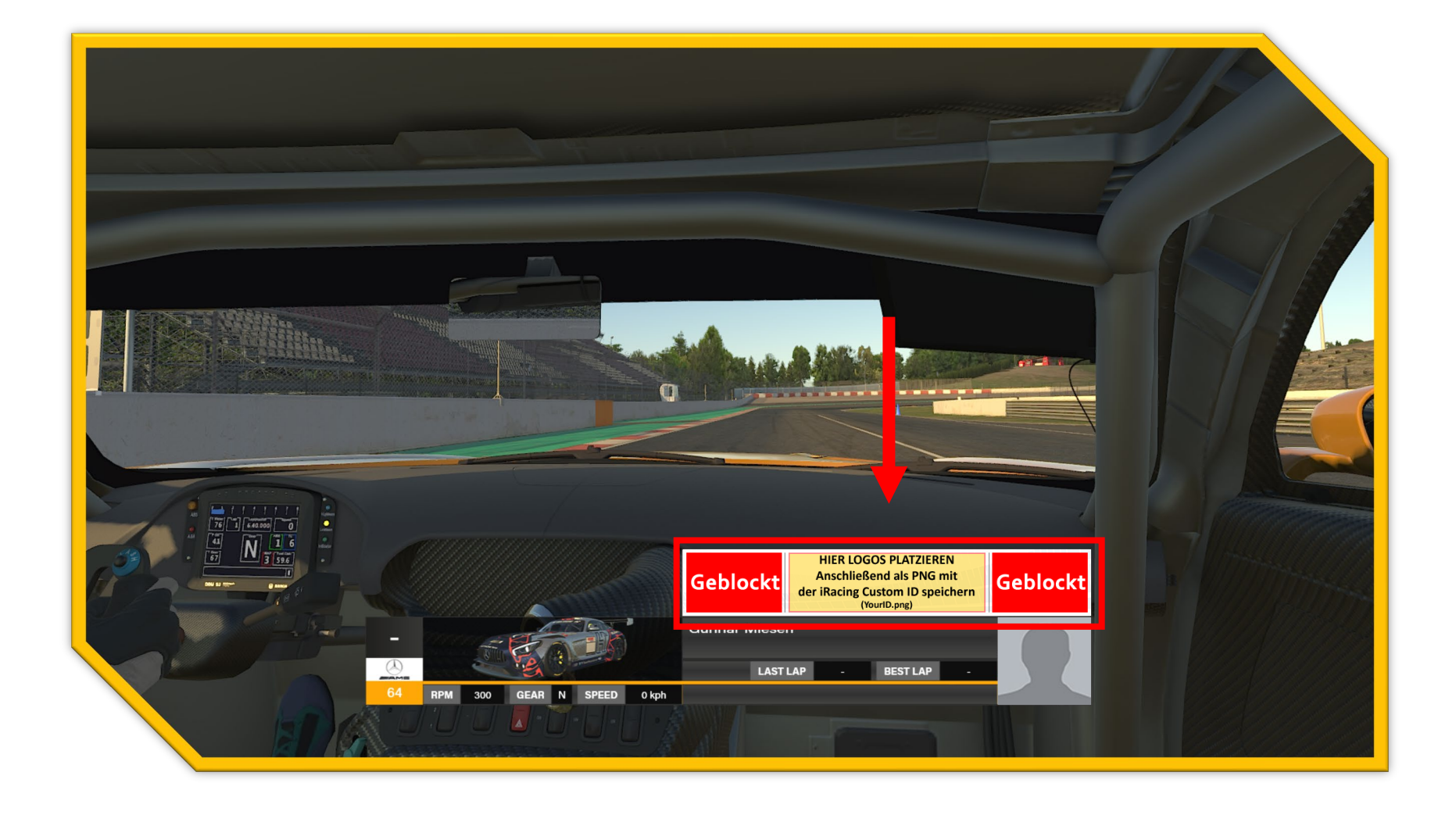

### 3. Driver-Template

Speicher-Format: PNG

Wir haben die Möglichkeit, euer Fahrer Profilbild im TV-Overlay darzustellen. Im "03\_driver" Ordner ist eine Vorlage enthalten. Ihr könnt in der Vorlage euer Bild platzieren. Es ist gestattet, den Hintergrund farblich zu verändern. Nach der Positionierung speichert ihr die Datei unter eurer iRacing Driver ID im PNG-Format ab.

Die Richtige Benennung der PNG - Datei ist wie folgt.

**iRacing Driver-Race**

Driver Grafik xxxxxx.png

xxxxx steht für die iRacing Custom ID

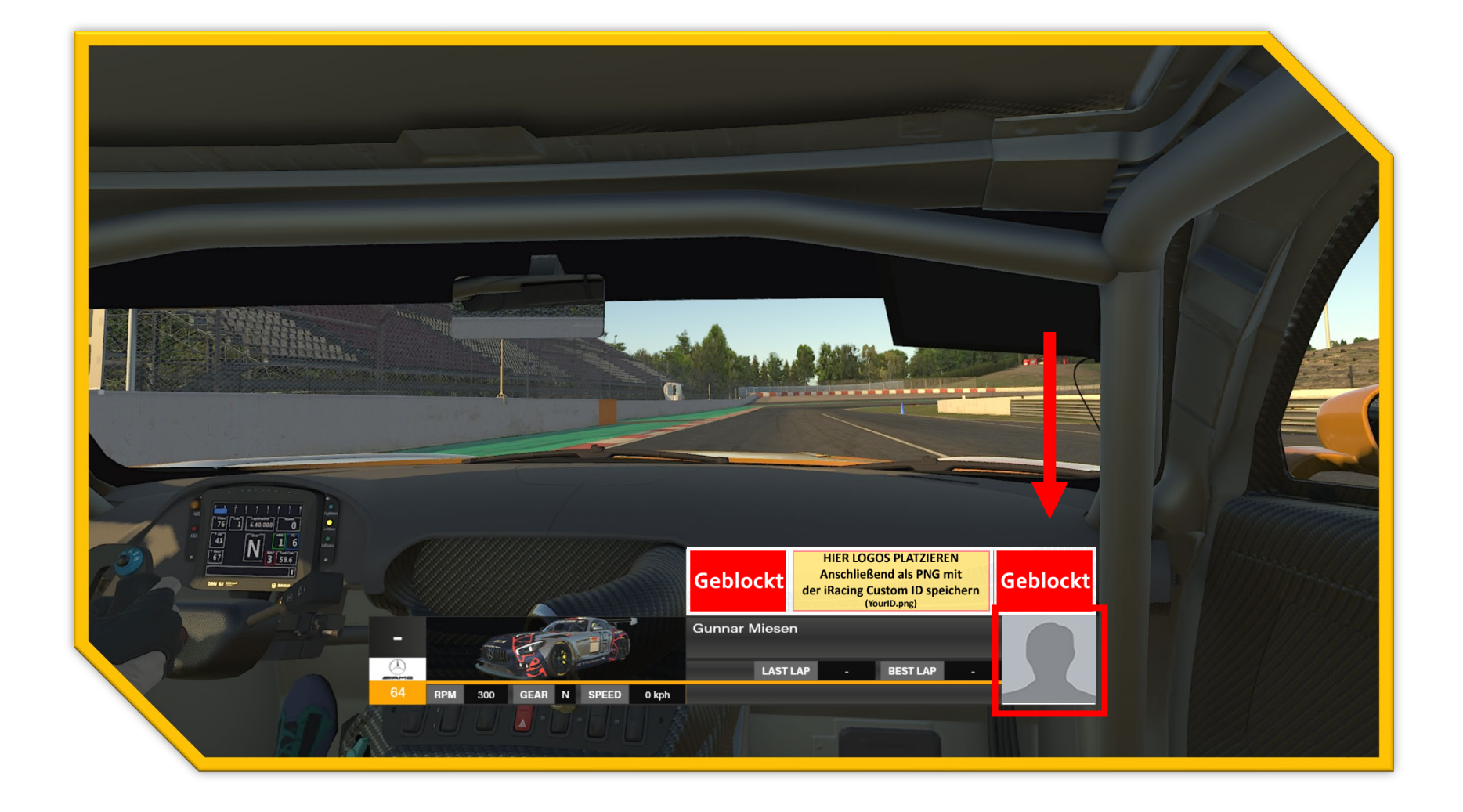

# 4. Helmet-Template - Speichern von Fahrerhelmen

Speicher-Format: TGA

Die Richtige Benennung der TGA - Datei ist wie folgt.

**iRacing Driver Race** Helmet-Datei helmet\_xxxxxx.tga

xxxxx steht für die iRacing Custom ID

## 5. Suit-Template - Speichern von Rennanzügen

Speicher-Format: TGA

Die Richtige Benennung der TGA - Datei ist wie folgt.

#### **iRacing Driver Race**

Suit-Datei

suit\_xxxxxx.tga xxxxx steht für die iRacing Custom ID

## 6. Einsenden der Skin - Dateien

Die Fahrzeuglackierungen werden über das DSRC-Portal hochgeladen. Das Hochladen und Aktualisieren von Fahrzeuglackierungen kann nur vom Teilnehmer vorgenommen werden.

Die Fahrzeuglackierung (Skin) wird über das Ligasystem im Bereich "Meisterschaftswertung - Fahrerfeld" hochgeladen oder aktualisiert. Klickt auf den folgenden Link, um direkt dorthin zu gelangen: [https://www.simracing-championship.de/meisterschaften/dmsb](https://www.simracing-championship.de/meisterschaften/dmsb-simracing-championship-sprint-series/meisterschaftswertung?lc=1&season=47&action=grid#navigationStart)[simracing-championship-sprint](https://www.simracing-championship.de/meisterschaften/dmsb-simracing-championship-sprint-series/meisterschaftswertung?lc=1&season=47&action=grid#navigationStart)[series/meisterschaftswertung?lc=1&season=47&action=grid#navigationStart](https://www.simracing-championship.de/meisterschaften/dmsb-simracing-championship-sprint-series/meisterschaftswertung?lc=1&season=47&action=grid#navigationStart)

Beachtet bitte die folgenden Schritte:

- 1. Ordner umbenennen in -> Startnummer und Teamname.
- 2. Ordner komprimieren (Zip-Datei).
- 3. Komprimierten Ordner hochladen.

Die Fahrzeuglackierungen werden zeitnah geprüft und anschließend freigegeben.

### 7. Herunterladen der Fahrzeuglackierungen

SimSync dürfte vielen ein Begriff sein. Damit verteilen wir die Fahrzeuglackierungen für die Simulation iRacing.

Eine Anleitung ist in der Download "ZIP-Datei" enthalten.

Download: [https://www.simracing](https://www.simracing-deutschland.de/fileadmin/srd/Download/SimSync/SimSyncPro8030_iRacing.zip)[deutschland.de/fileadmin/srd/Download/SimSync/SimSyncPro8030\\_iRacing.zip](https://www.simracing-deutschland.de/fileadmin/srd/Download/SimSync/SimSyncPro8030_iRacing.zip)

#### **Bekannte Probleme**

Gelegentlich kann es vorkommen, das einzelnen Syncserver nicht synchron sind. Sollten bei euch einmal nicht alle Daten ankommen (Probleme beim Connect zum Server), wählt unter Optionen "Hauptserver bevorzugen". Dann kommen wirklich alle Daten bei euch an.

Die Skins werden geprüft und können nach der Freigabe über das SimSync Tool heruntergeladen werden.